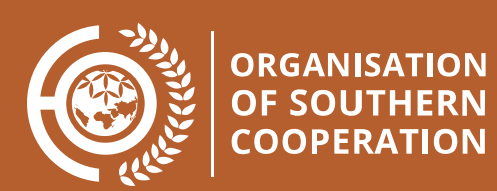

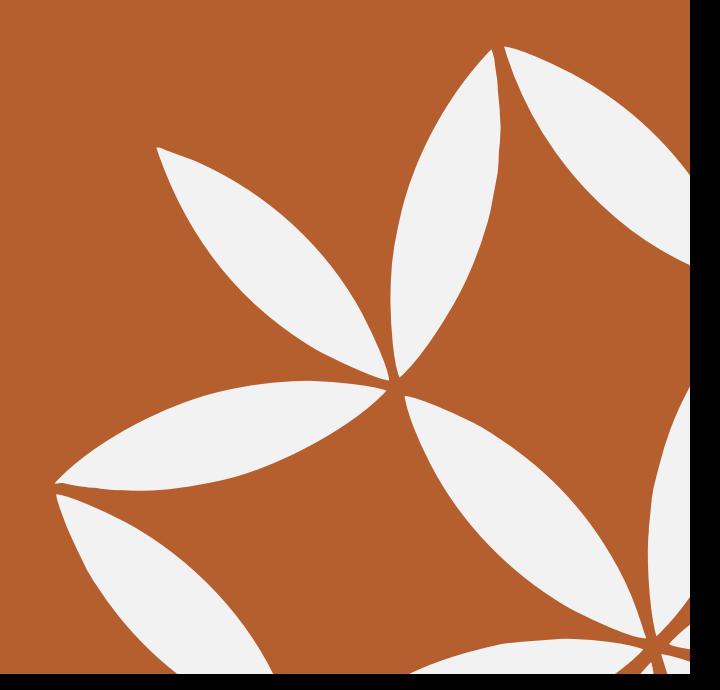

# User Manual

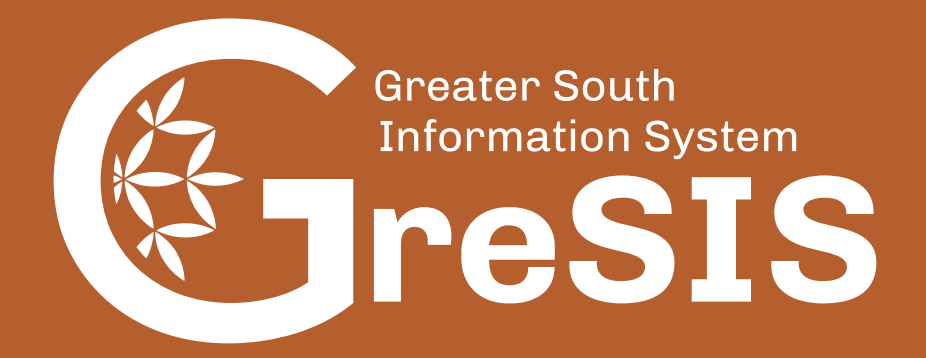

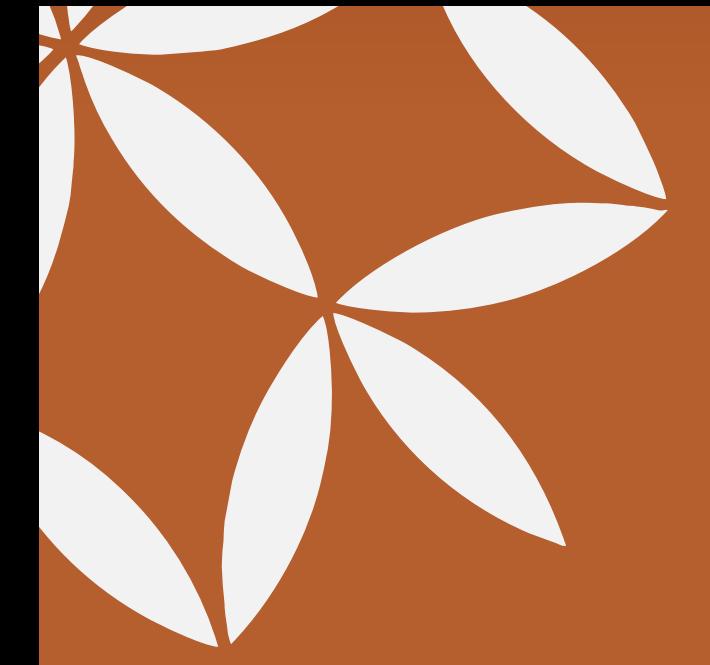

# Table of contents

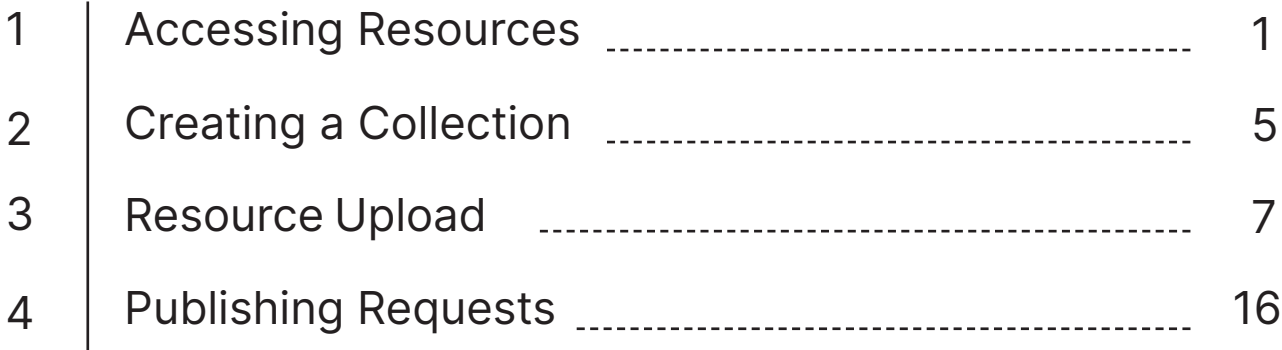

# Accessing Resources

## **Curated Resources**

On the bottom of the homepage you will find the **Featured Collections** menu, which allows you to choose a resource from one of Gresis' three curated collections:

- 1. Repository of Endogenous Knowledge<br>2. Voices from the Greater South
- Voices from the Greater South
- 3. Transdisciplinary Research.

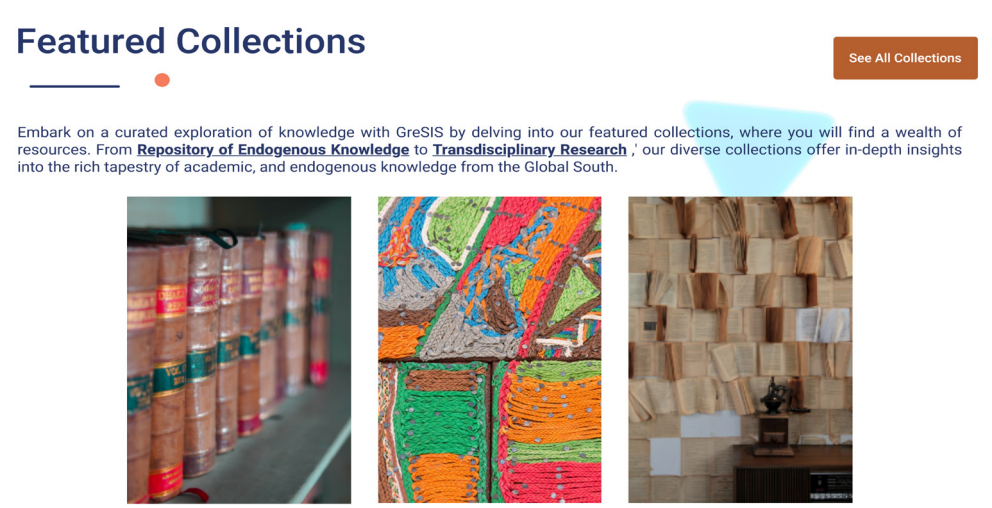

**Repository of Endogenous** Knowledge

**View Collection** 

Voices from the Greater **View Collection** 

South

Transdisciplinary Research **View Collection** 

## **Stumble Function**

Also located at the bottom of the homepage is the **Stumble** function. This feature randomly selects a resource for you as though you stumbled upon it by chance in a library. Choose between either **Publications** or **Audio/Video**, or both with the **Full Stumble**.

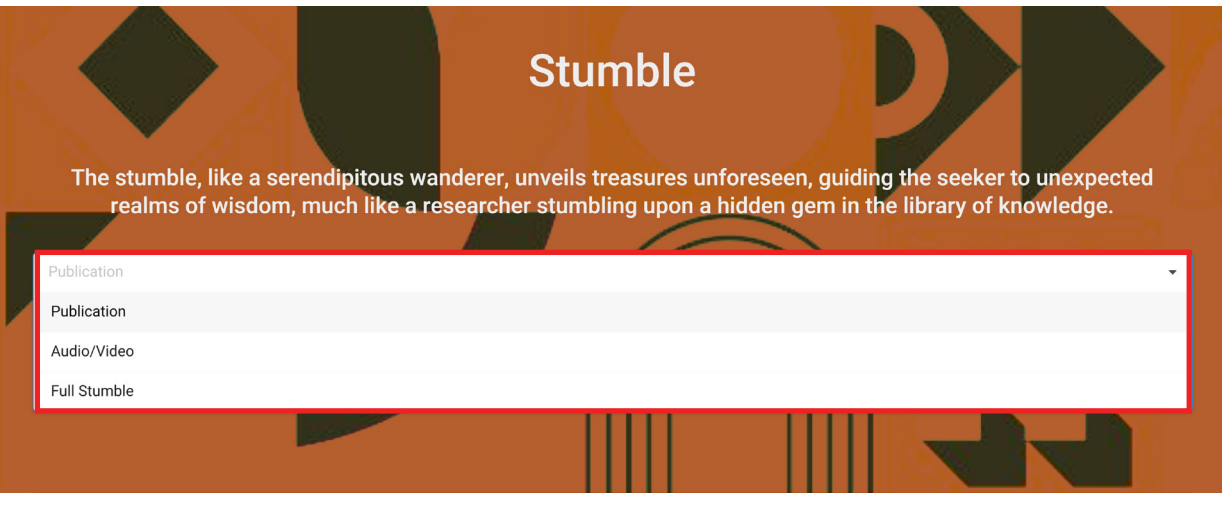

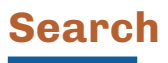

At the top of every page you will find the **search bar**, which you can use to find specific resources you are looking for using keywords such as titles, authors, or subjects.

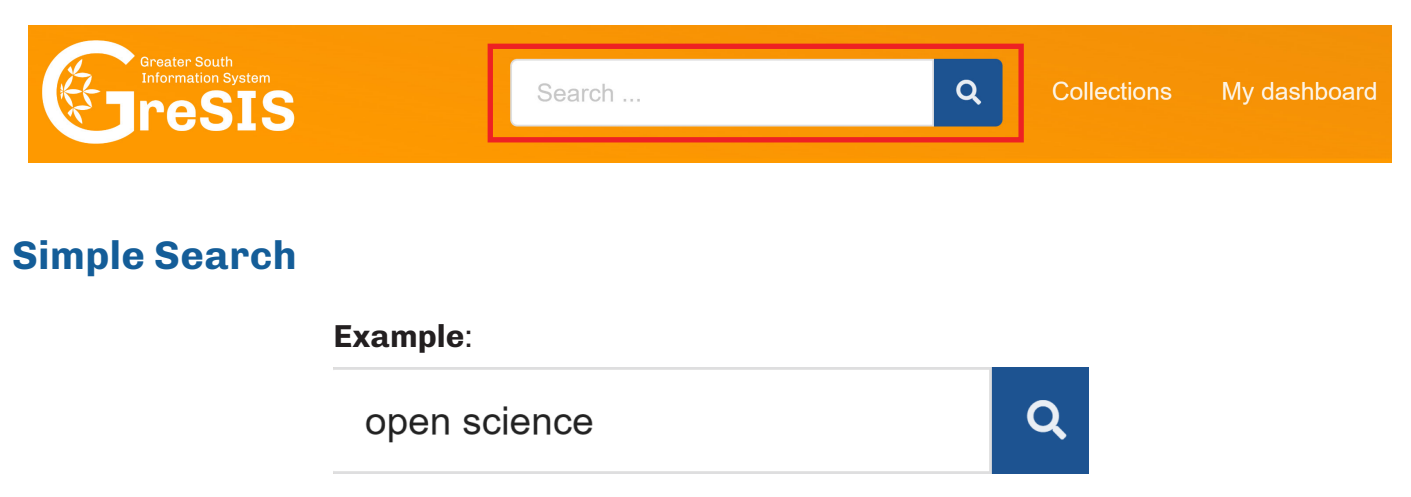

Results will match records with the *terms* **open** *or* **science** in *any field*. Note that stemming is applied so e.g. **science** will also match **sciences**. Search results are ranked according to an algorithm that takes your query terms into account.

You can require *presence* of both terms using either the **+** or **AND** operator:

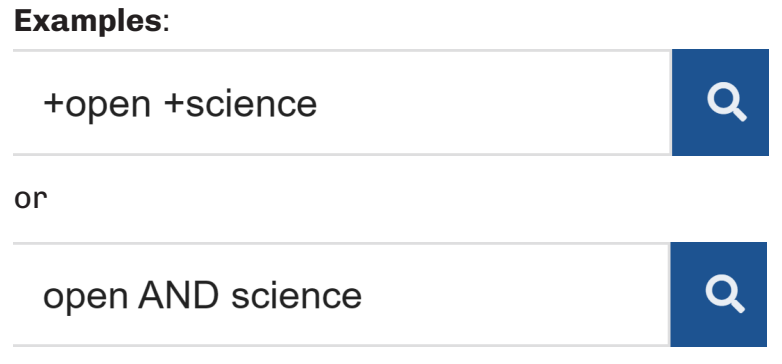

You can also require the *absence* of one or more terms using either the **-** or **NOT** operator:

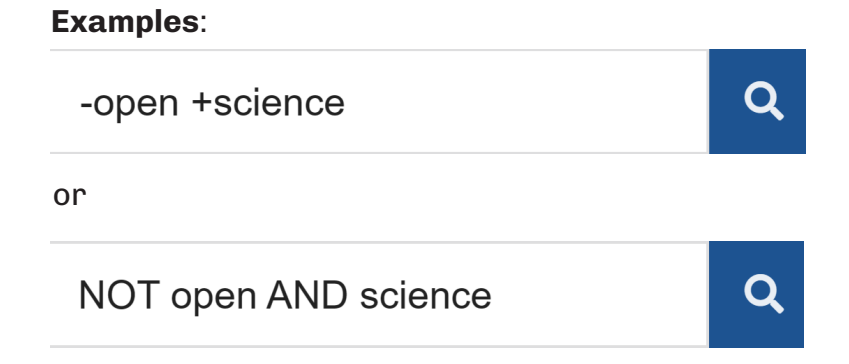

## **Phrase Search**

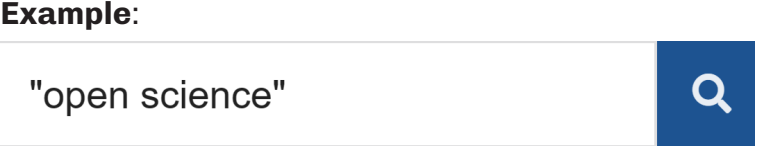

Results will match records with the *exact phrase* **open science** in *any field.*

## **Field Search**

**Example**:

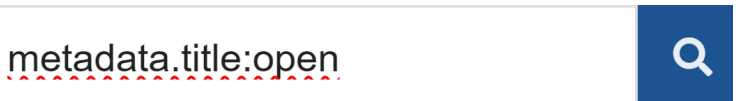

Q

Results will match records with the *term* **open** in the *field* **metadata.title**. If you want to search for multiple terms in the title you must *group the terms* using *parenthesis*:

**Example**:

metadata.title: (open science)

## **Combined simple, phrase or field search**

You can combine **simple**, **phrase** and **field** search to construct advanced search queries.

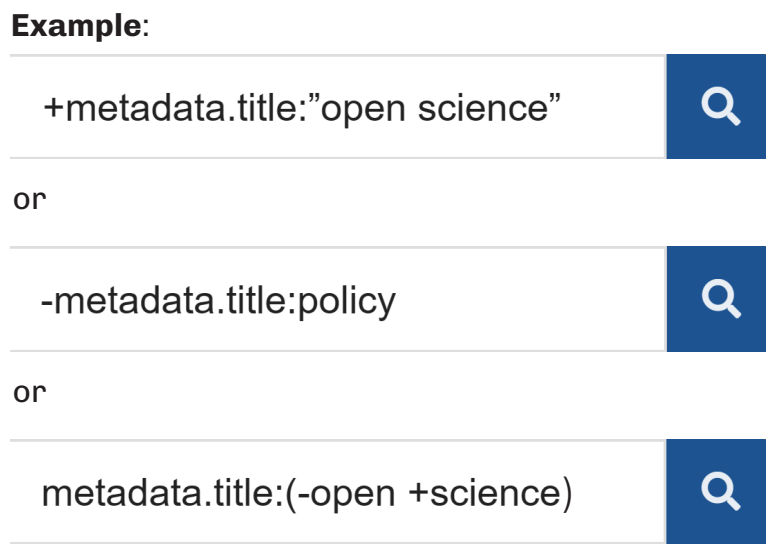

For a full detailed list of advanced search queries view the **search guide** found underneath the filter menu on the left side of the screen.

## **Ranking / Sorting**

By default all searches are sorted according to an internal ranking algorithm that scores each match against your query. It's possible to also sort the results by:

- Best match
- Most popular
- Most recent
- Oldest

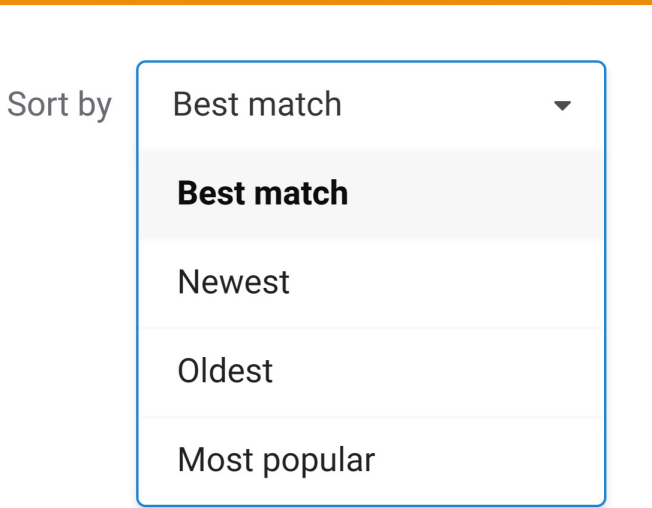

# Creating a Collection

To create a new collection, navigate to the **collections** page, which can be accessed in two ways:

a. From any page, use the drop-down menu at the top near your user ID to find the **New Collection** option.

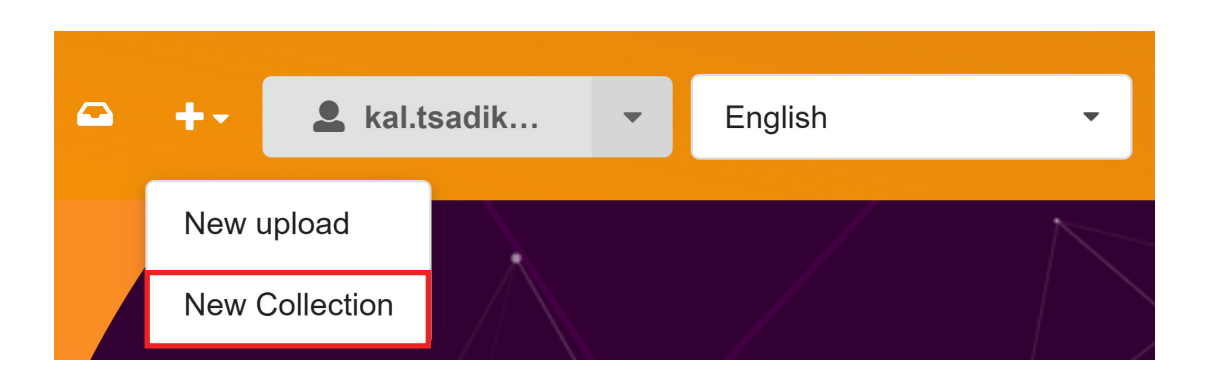

b. From the **My Dashboard** page, go to the **My Collections** tab and select the **New Collection** button at the top right.

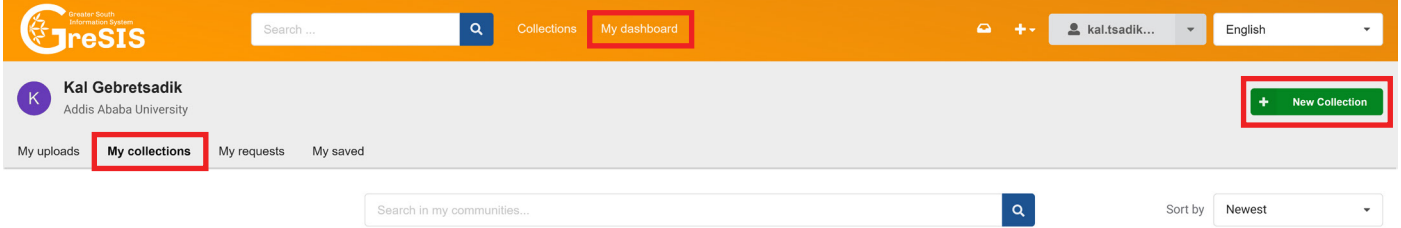

#### **1. Collection Name:** Assign a name to your collection.

#### $\blacksquare$  Collection name  $^{\star}$

Economic Studies

#### **2. Identifier:** Provide a unique identifier for your collection.

#### $\mathbb I$ ll Identifier $^{\star}$

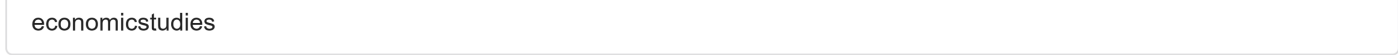

This is your collections's unique identifier. You will be able to access your collection through the URL:

https://gresis.osc.int//communities/economicstudies

**3. Collection Visibility:** Decide whether your collection is **public** or **restricted** to certain users.

## **Collection visibility**

### $\odot$  :2: Public

Your collection is publicly accessible and shows up in search results.

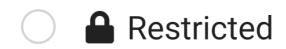

Your collection is restricted to users with access.

**4. Create Collection:** After entering the required information, click on the **Create Collection** button.

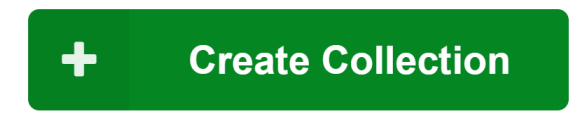

# Resource Upload

## **Mandatory Fields**

To upload a resource, proceed to the **new upload page**, accessible in two ways:

a. Select the drop-down menu at the top of any page next to your user ID to see the **New upload** option.

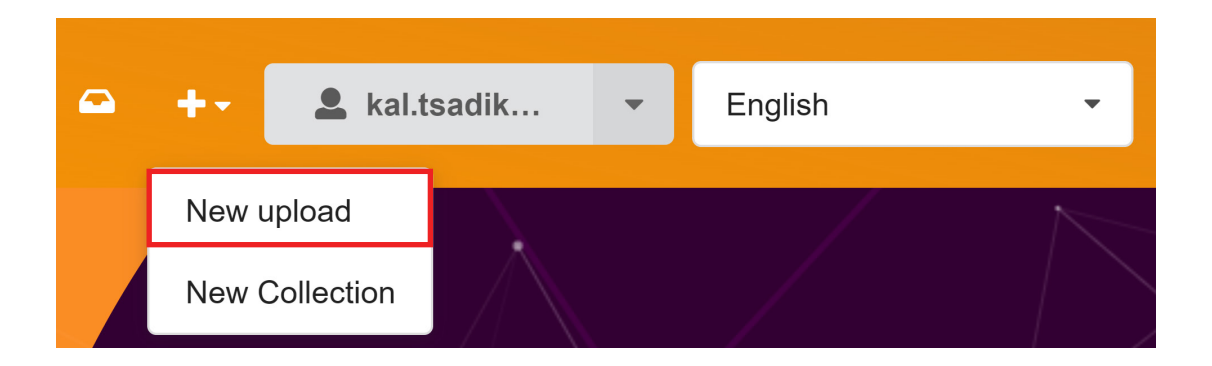

b. From the **My Dashboard** page select the **My uploads** tab and then choose either the **New Upload** button at the top right or the **New REK Upload** button in the middle.

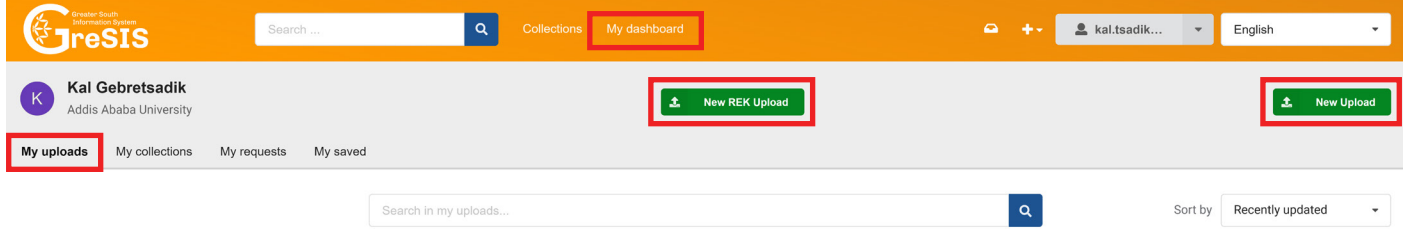

**Note**: The **New REK Upload** button defaults to uploading to the **Repository of Endogenous Knowledge** collection, whereas the regular upload button waits for you to choose the collection during the upload process.

**1. Select Community:** Choose the community where your resource will be published.

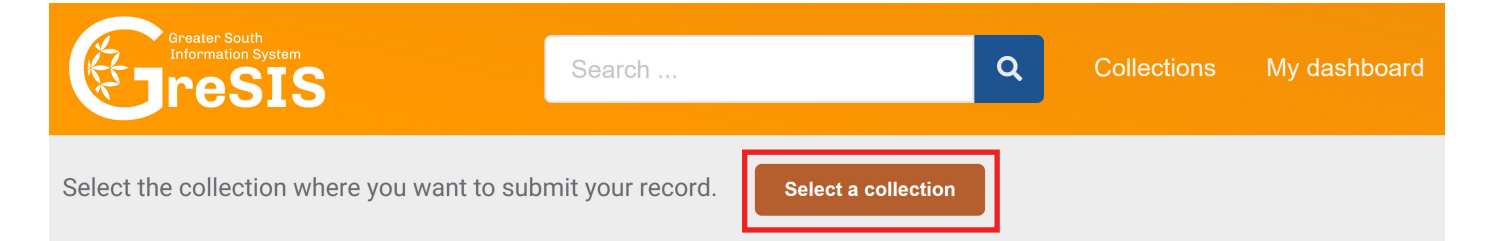

## **Select a collection**

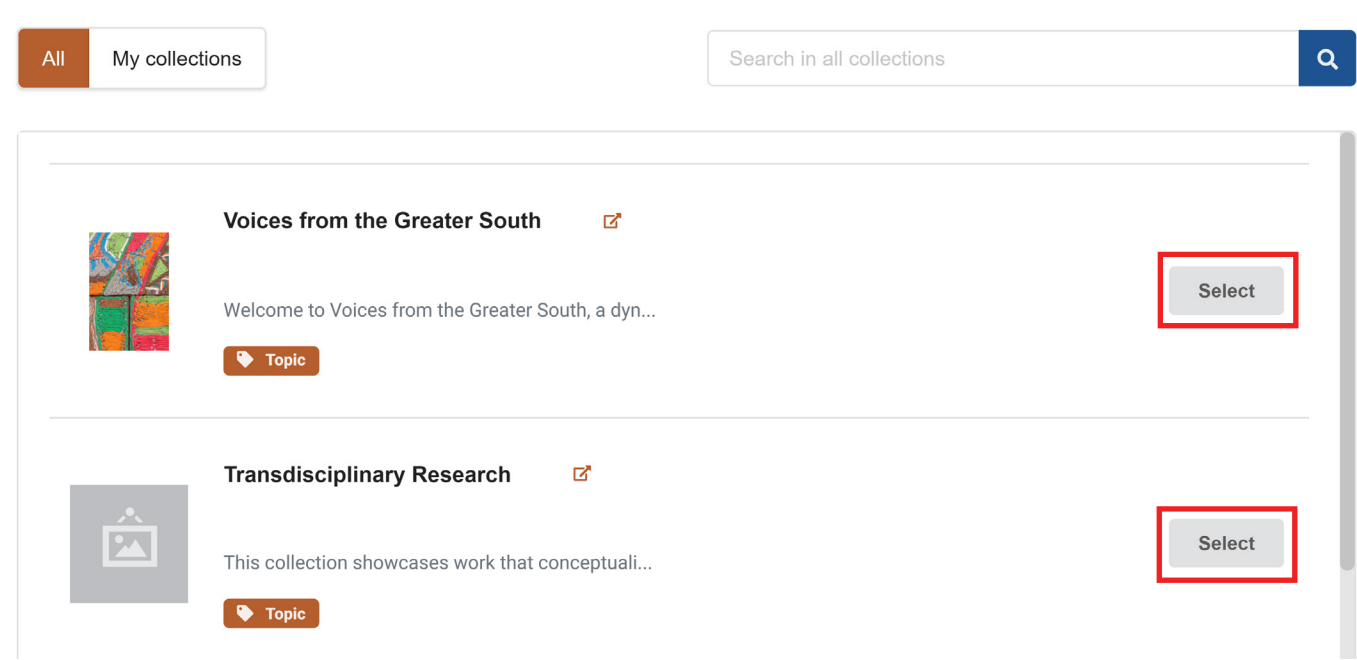

**2. Files:** Drag and drop files or upload them using the **Upload files** button.

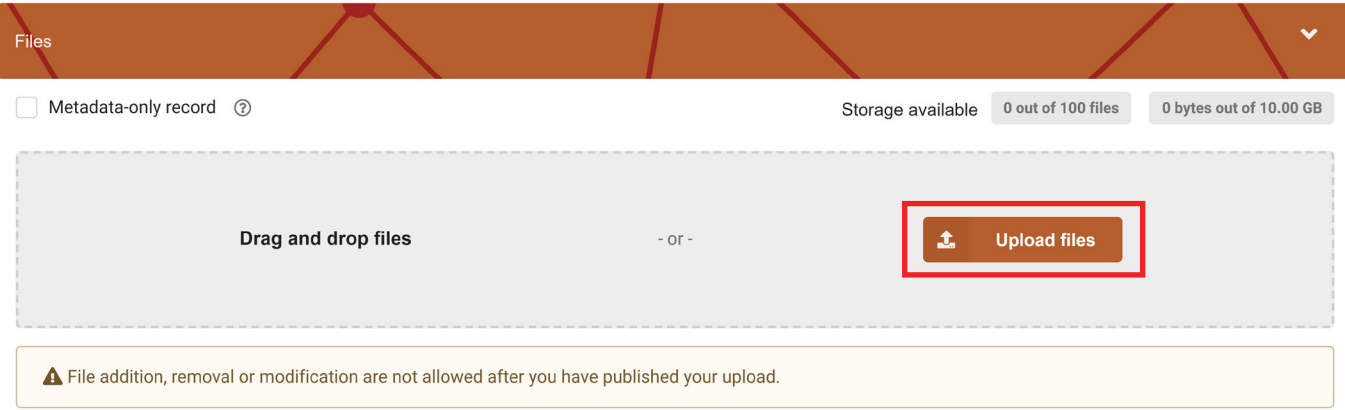

### **3. Gresis Basics Section:**

**a. Endogenous Knowledge:** Select **Yes** if your resource constitutes Endogenous Knowledge.

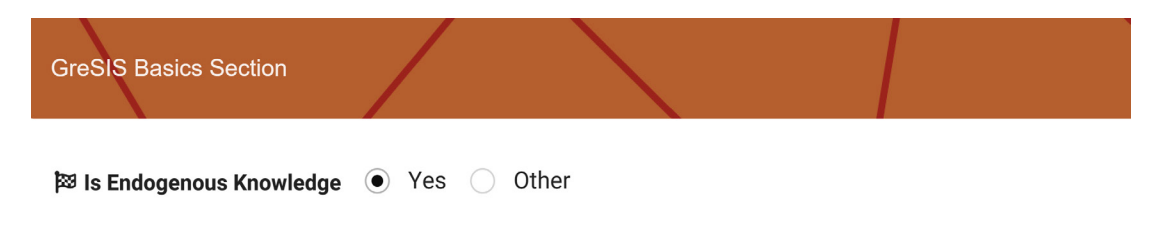

Refers to knowledge systems embedded in the cultural traditions of regional, indigenous, or local communities. ...

**b. Global South Knowledge:** Select **Yes** if your resource is from countries in the Global South.

Significant South Knowledge (O) Yes C Other Refers to knowledge that is from Global South countries ... **c. Country:** Type and then select the country related to your work.  $\blacksquare$  Country **Brazil X** 

Choose the country your work is related with ...

**d. Language:** Type and then select the language of the resource.

#### **(**€) Languages

English  $*$ 

### **4. Basic Information Section:**

#### **a. Digital Object Identifier DOI:**

**i.** If you already have a DOI for the resource, select **Yes** and enter the DOI in the space provided.

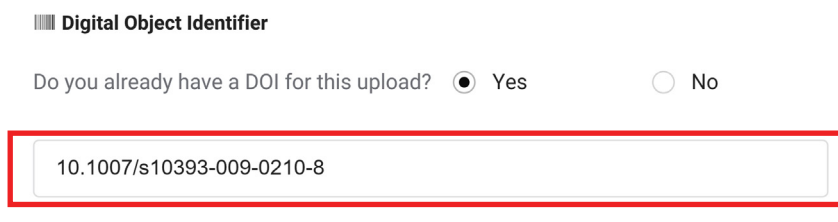

A DOI allows your upload to be easily and unambiguously cited. Example: 10.1234/foo.bar

**ii.** If you don't have a DOI. First select **NO** and then select **Get a DOI now!** to get a new DOI.

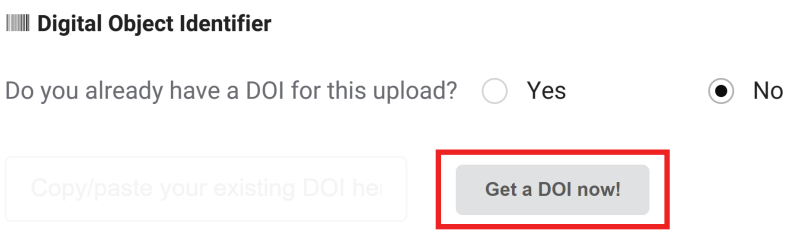

#### **b. Resource Type:** Choose the type of resource you are uploading.

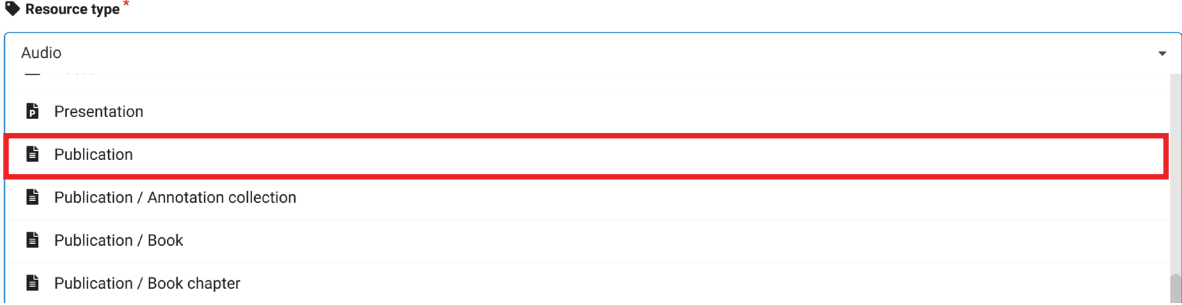

**c. Title:** Write the title of the resource and add additional titles if necessary with the **Add titles** button.

#### $\blacksquare$  Title  $*$

Development of Transdisciplinarity Among Students Placed with a Sustainability for Health Research Project

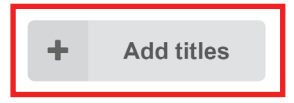

**d. Publication Date:** Input the date of publication if it was already published elswhere.

**in** Publication date<sup>\*</sup>

2024-01-22

In case your upload was already published elsewhere, please use the date of the first publication.

- **e. Creators:** Add author details.
	- **i.** Click on the **Add Author** button.

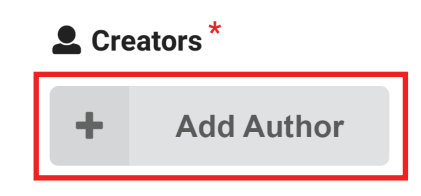

**ii.** Select the type of author and then enter the name of the person or organization that authored the resource.

#### **Add Author**

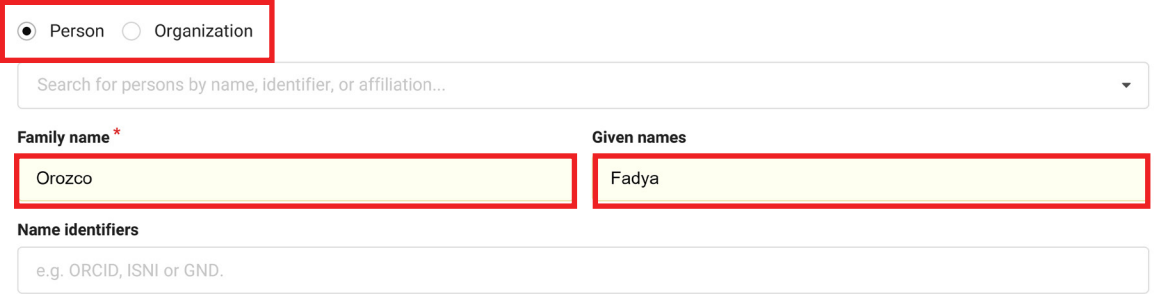

### **iii.** Include additional information such as **Affiliations**, and **Role**.

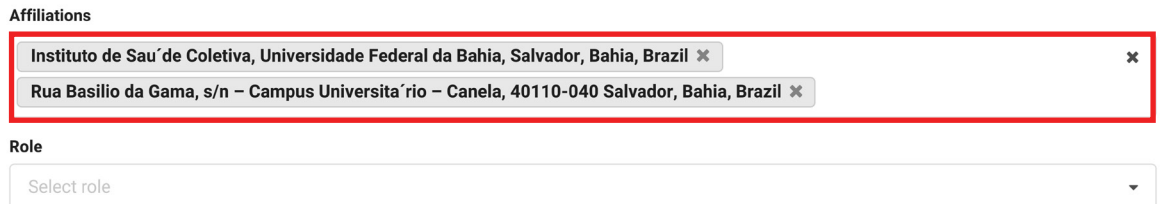

**iv.** If there are multiple authors, click on the **Save and add another** button, or if there is only one author, click on the **Save** button.

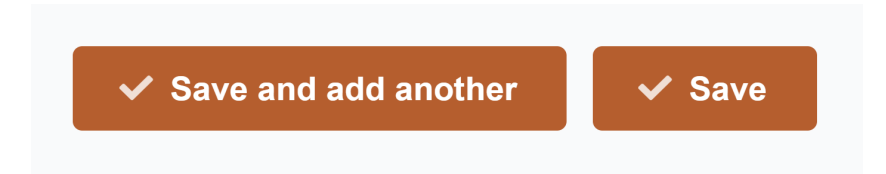

**e. Description:** Provide a description for your resource. You can edit and format it within the text box and add multiple descriptions by clicking on the **Add description** button.

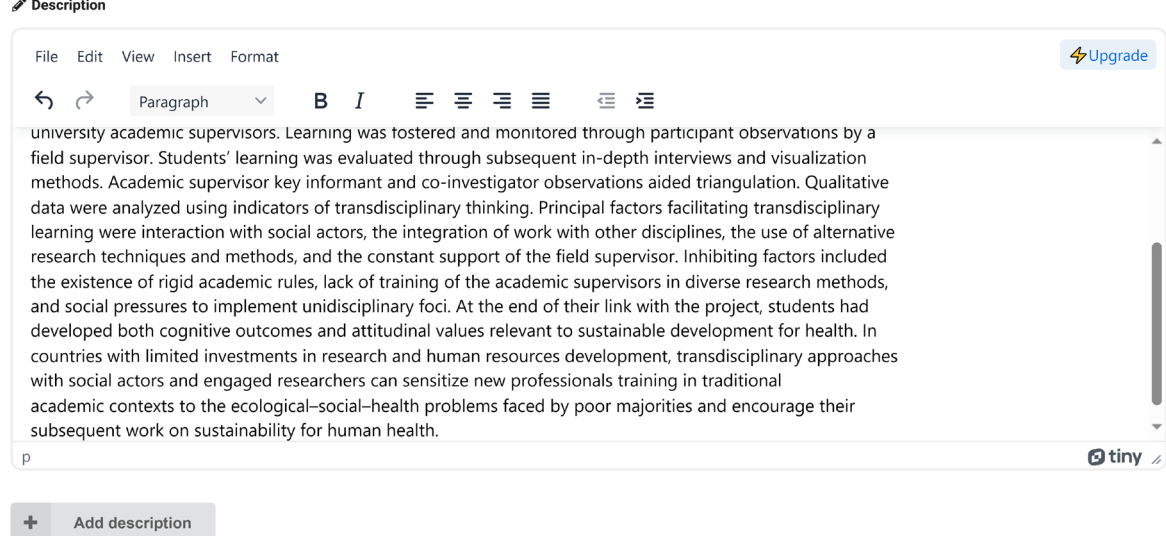

**f. Licenses:** By default, all resources are assigned the Creative Commons Attribution license. If your resource has a different license, you can add it here.

#### **E** Licenses  $\equiv$  Creative Commons Attribution 4.0 International Edit Remove The Creative Commons Attribution license allows re-distribution and re-use of a licensed work on the condition that the creator is appropriately credited. Read more ÷ Add standard  $+$ Add custom

# **Optional Fields**

#### **5. Recommended Information Section:**

**a. Contributors:** Add any contributors to the resource other than the authors.

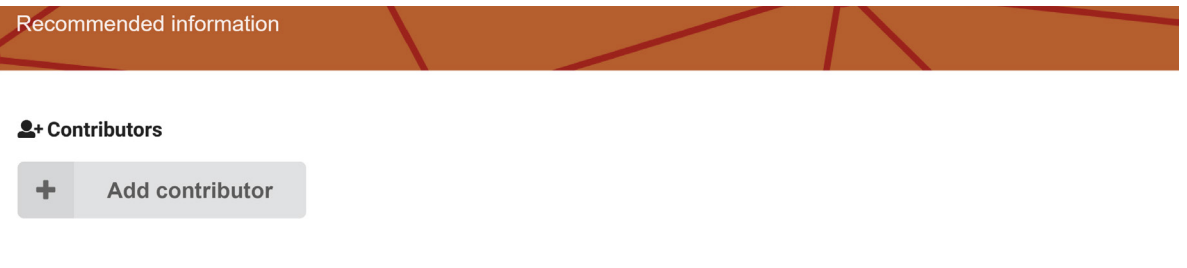

**b. Subjects:** Include relevant subjects covered in the resource.

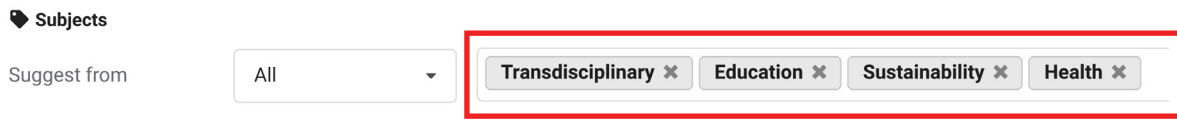

**c. Dates:** State additional relevant dates.

#### in Dates

Format: DATE or DATE/DATE where DATE is YYYY or YYYY-MM or YYYY-MM-DD.

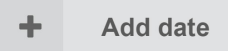

#### **d. Version:** Specify the version number.

#### **P** Version

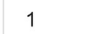

Mostly relevant for software and dataset uploads. A semantic version string is preferred see semver.org, but any version string is accepted.

#### **e. Publisher:** Enter the publisher's information.

#### **图 Publisher**

EcoHealth

The publisher is used to formulate the citation, so consider the prominence of the role.

**6. Funding:** Include any awards or funding received for the resource. You can search for existing awards or add a custom award.

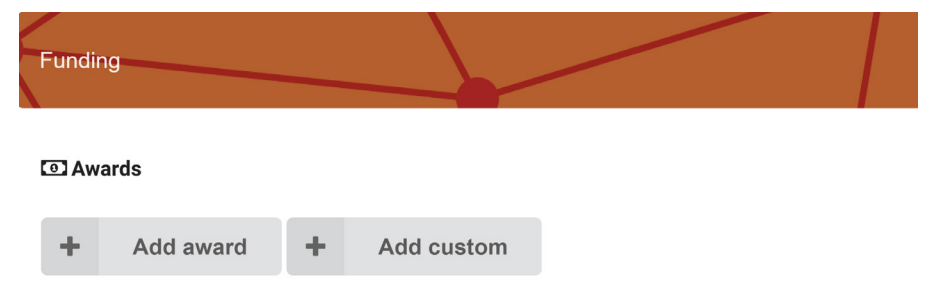

**7. Alternate Identifiers:** Add multiple alternate identifiers by using the **Add identifiers** button.

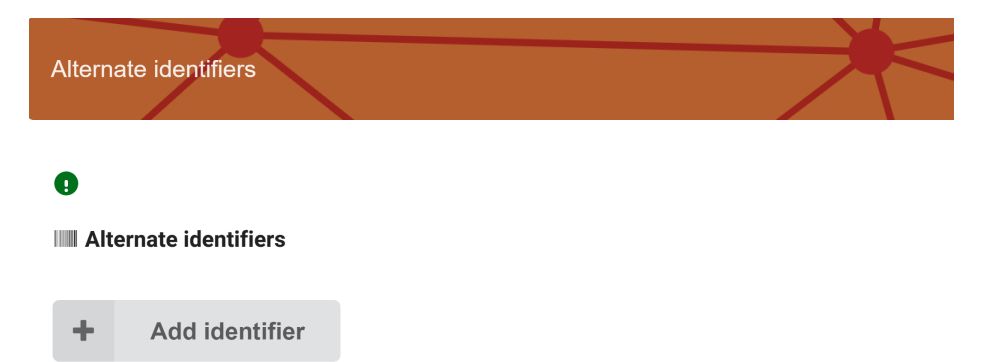

**8. Related Works:** Link related works, detailing the relationship, identifiers, and scheme.

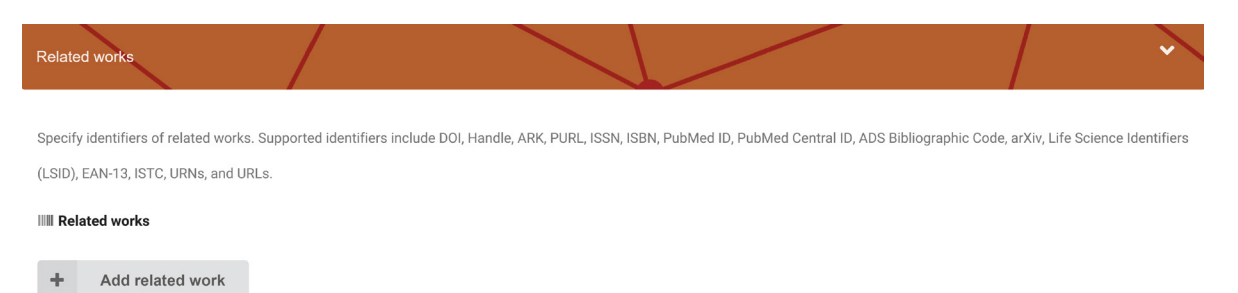

**9. References:** Include reference strings used in your resource.

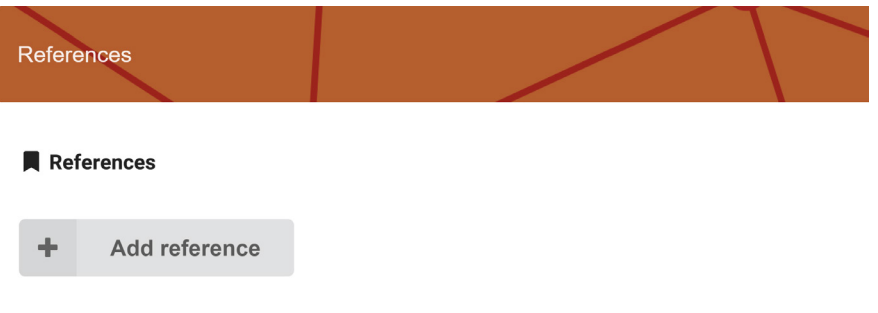

### **10. Publishing:**

**a. Save Draft:** Save the draft if you wish to continue the upload process later.

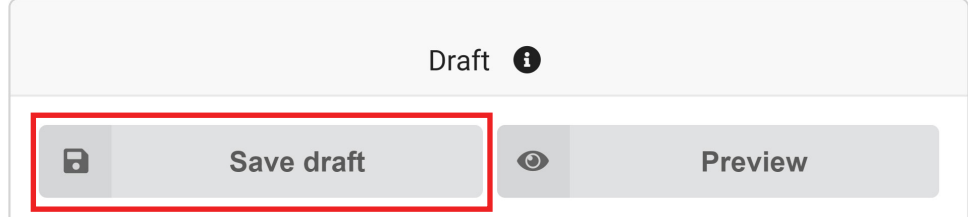

**b. Preview:** Preview the resource before uploading.

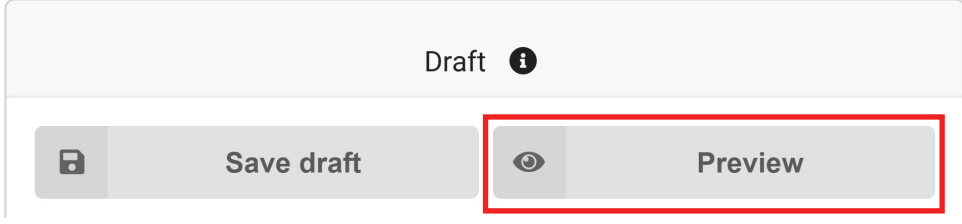

**c. Visibility:** Choose whether to make the resource public immediately or schedule the upload for a later date.

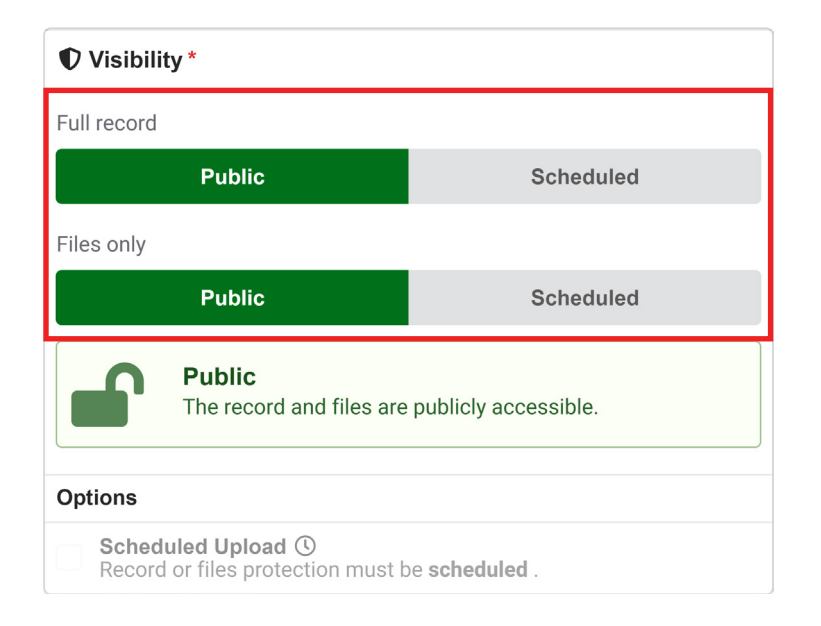

**d. Submit for Review:** After reviewing and verifying the information, check the required fields and submit the resource for review.

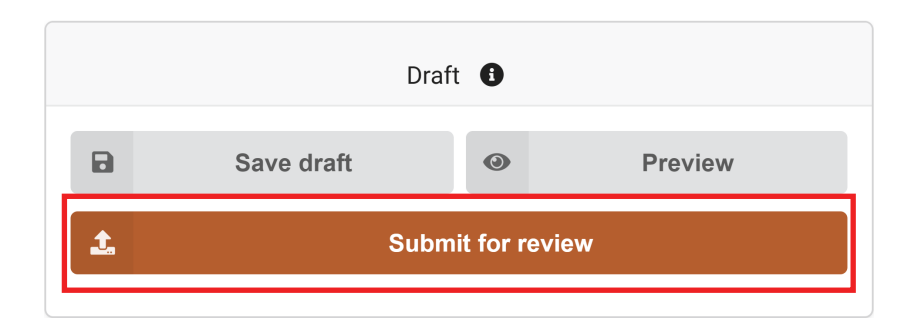

#### **Submit for review**

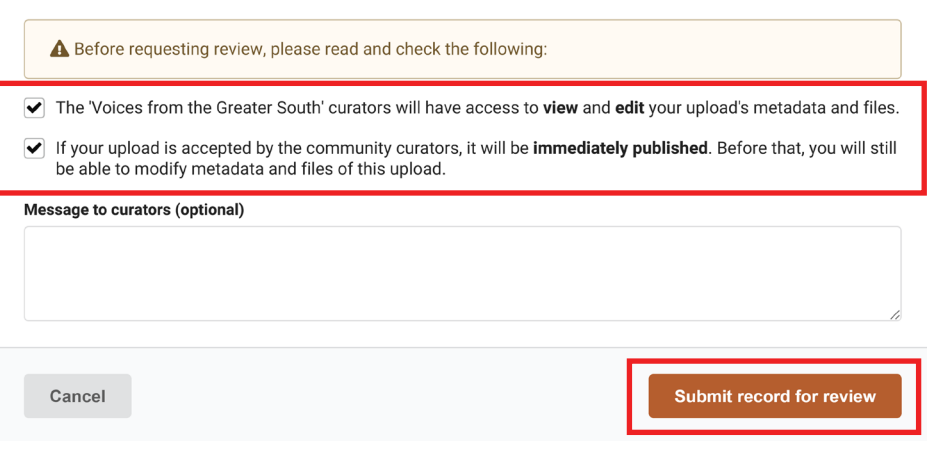

# Publishing Requests

To publish a request made to your collection, visit the **requests** page, accessible in two ways:

a. Click on the **request** icon at the top of any page next to your user ID.

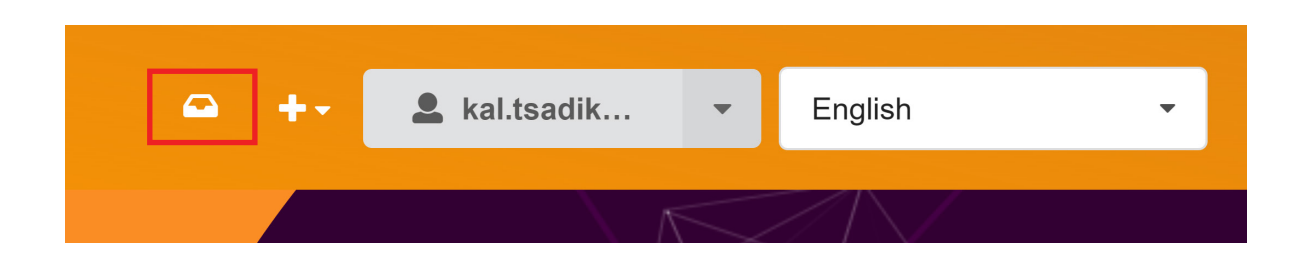

b. Or from the **My Dashboard** page, go to the **My Requests** tab.

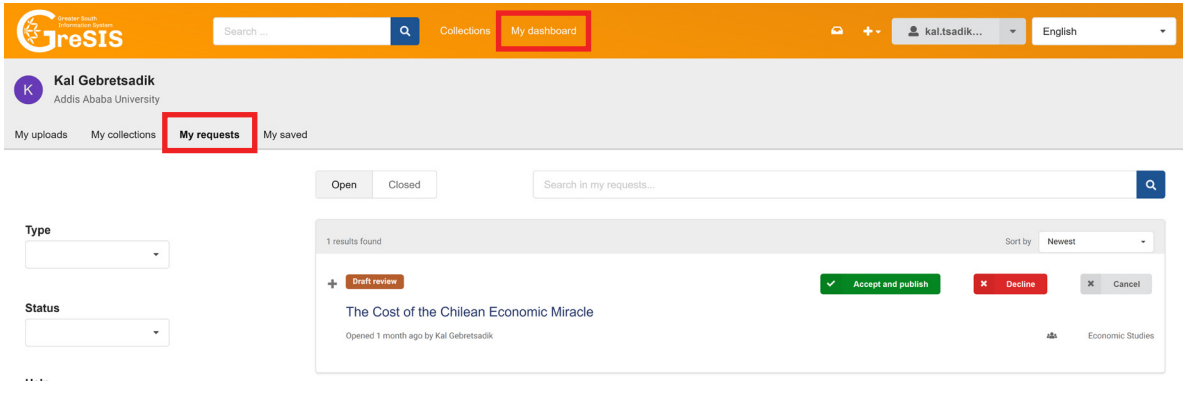

**1. Conversations:** First click on the resource title

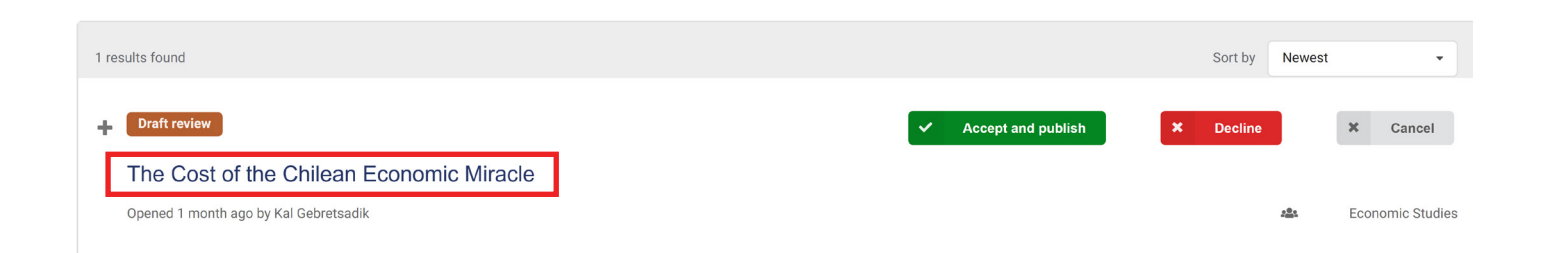

then use the conversations tab to send comments to the uploader regarding necessary changes.

#### The Cost of the Chilean Economic Miracle

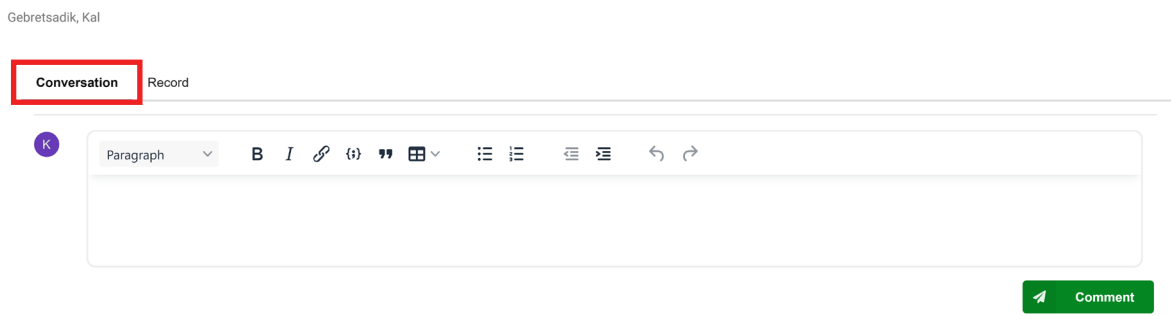

**2. Viewing Resources**: Open the resource to view its contents in the **Record** tab.

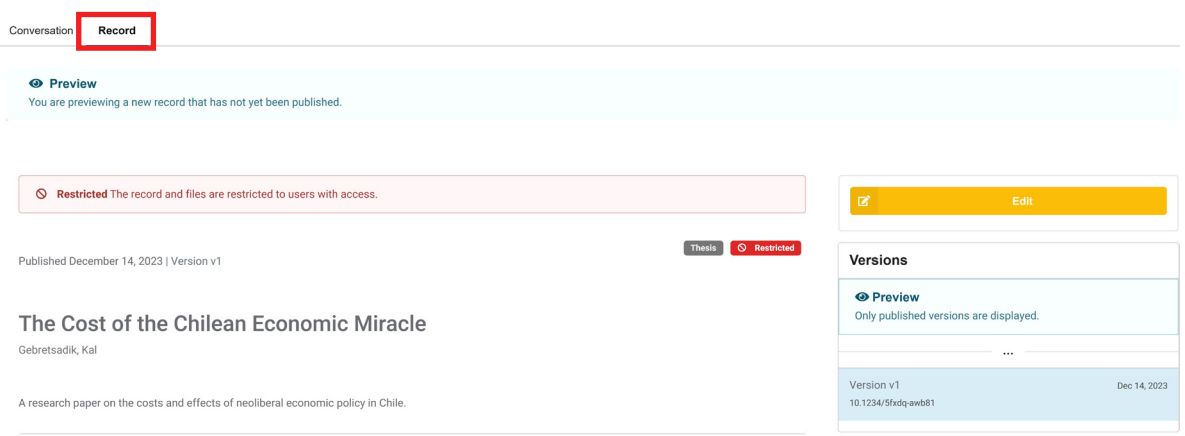

**3. Publishing:** After reviewing the contents, choose **Accept and Publish** to publish the resource in your collection, or select **Decline** to prevent its publication.

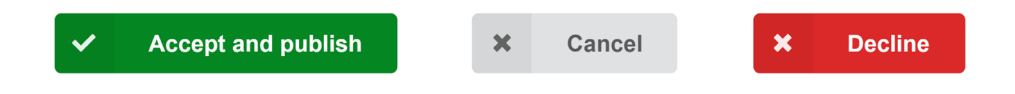